## **Suche**

Publiziert [infrastruktur.services@fhnw.ch](mailto:infrastruktur.services@fhnw.ch) allgemeine Anleitung Immobilien & Infrastruktur Doku

In das Suchfeld am oberen rechten Fensterrand können beliebige Suchbegriffe eingegeben werden, um Equipments oder Räume zu suchen.

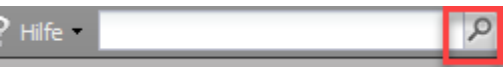

Am Beispiel "Lüftung" wird sichtbar, wie breit eine Suche mit dem Suchfeld ausfallen kann. Der Begriff wird in sämtlichen ausgefüllten Feldern gesucht.

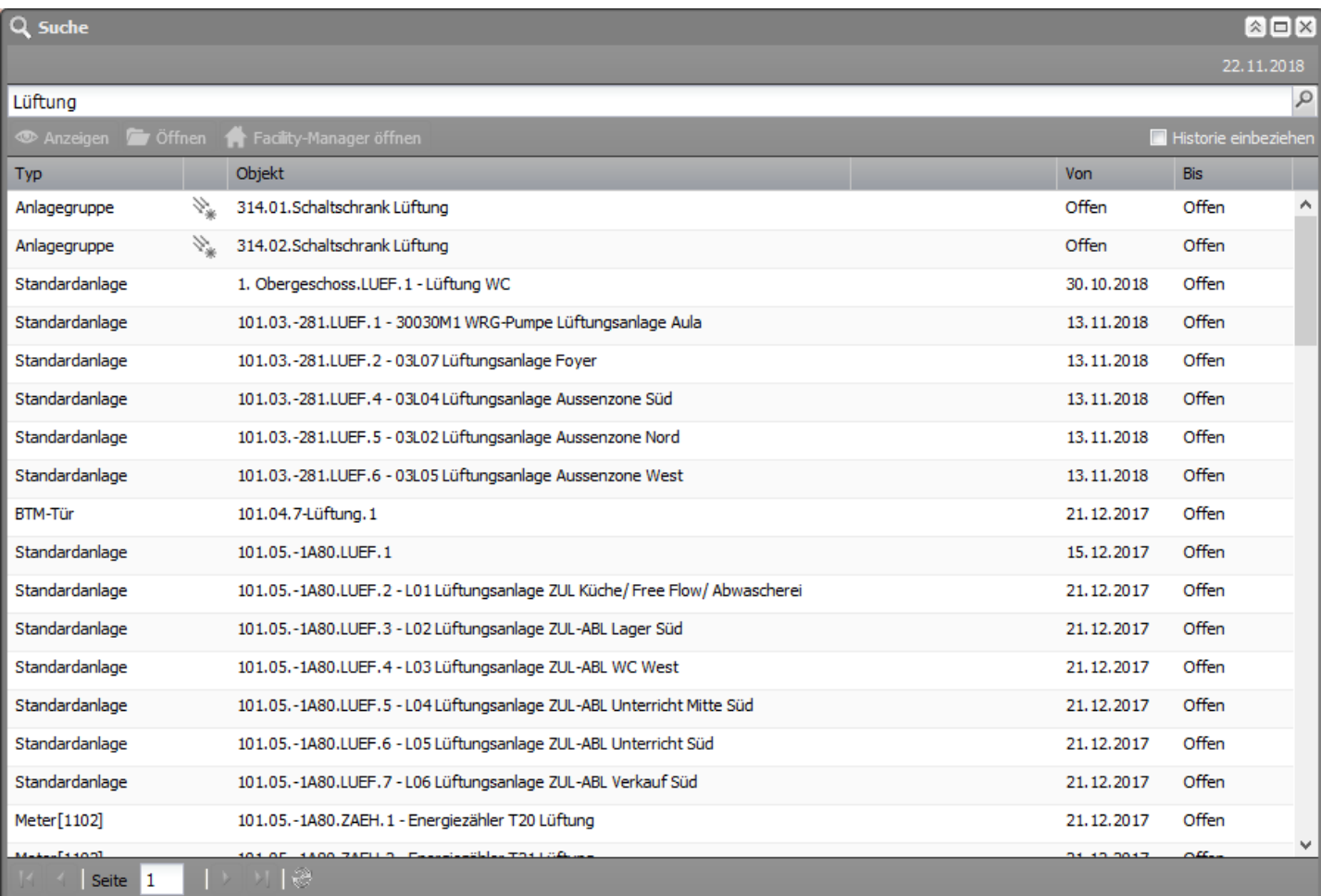

Mit der Eingabe eines eindeutigeren Suchbegriffs (z.B. einer FHNW-Raumnummer) kann spezifischer gesucht werden.

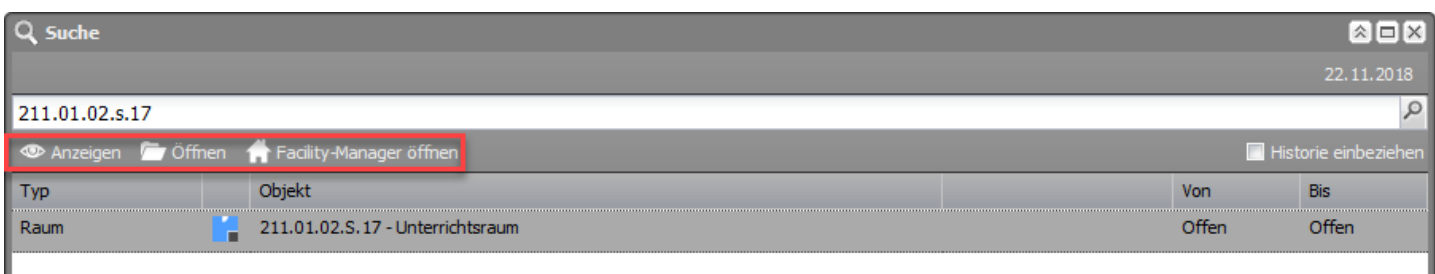

Mit einem Klick wird ein Suchobjekt markiert, worauf die Funktionen **Anzeigen**, **Öffnen** und bei einigen Usern **Facility-Manager öffnen** freigegeben werden.

- **Anzeigen**: der entsprechenden Raum oder das gesuchten Equipment-Symbol wird eingeblendet.
- **Öffnen**: öffnet das Facility-Objekt des entsprechenden Raumes oder der Equipment (Dialogfenster).
- Im **Facility-Manager** (steht nicht allen Benutzern zur Verfügung): das entsprechende Objekt wird in der Baumstruktur des Facility-Managers angezeigt.

publiziert: 22. November 2018 14:05 Service: S0090 - Computer-Aided Facility Management (CAFM | Campos)